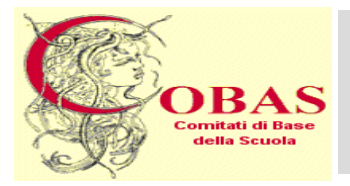

## **COBAS**

Comitati di Base della Scuola Sede Nazionale: Viale Manzoni, 55 Roma - Tel. 06.70.452 452 - Fax 06.77.20.60.60 Web: www.cobas-scuola.org - E-Mail: mail@cobas-scuola.eu

# **Procedura Straordinaria per l'Accesso ai Percorsi di Abilitazione all'Insegnamento nella Scuola Secondaria di I e II grado su Posto Comune**

# **GUIDA alla COMPILAZIONE e PRESENTAZIONE della DOMANDA di PARTECIPAZIONE**

# **TERMINI per la PRESENTAZIONE della DOMANDA** *dal* **28 maggio** *al* **3 luglio**

# *A V V E R T E N Z E*

L'intero processo di compilazione della domanda viene tracciato tramite il salvataggio di ciascuna sezione/parte, passo dopo passo, il che consente :

- Ø di poterla compilare in tempi successivi, "Aggiungendo" ogni volta delle parti ;
- Ø tramite apposite funzioni: Visualizza Modifica Elimina, di vedere/verificare in ogni momento quanto salvato e quindi, eventualmente, di correggere-modificare-eliminare;
- $\triangleright$  nella pagina finale della GUIDA (p.17), sono riportati i passaggi da seguire ad ogni nuovo accesso alla procedura di compilazione/acquisizione della domanda .

**Terminata** la compilazione, la Domanda viene **inoltrata** ed **acquisita** dal Sistema, **cliccando** sulla apposita funzione **Inoltra** . **ATTENZIONE : Prima** di **Inoltrare** la domanda, **bisogna pagare** il contributo di segreteria pari ad euro **15,00** richiesto per poter partecipare alla procedura concorsuale, pagamento da effettuarsi con bonifico bancario sul conto **intestato** a : Sezione di tesoreria 348 Roma succursale– IBAN : IT71N0100003245348013355005- Causale: «procedura straordinaria finalizzata all'accesso ai percorsi di abilitazione indetta ai sensi art. 1 del decreto-legge n. 126/2019- regione………- classe di concorso……..- nome,cognome,codice fiscale del candidato» **oppure** attraverso il sistema **«Pago In Rete»,** al cui link si accede dall'Istanza **"Procedura straordinaria…"** nella domanda di partecipazione *(v. p.3 della GUIDA)*

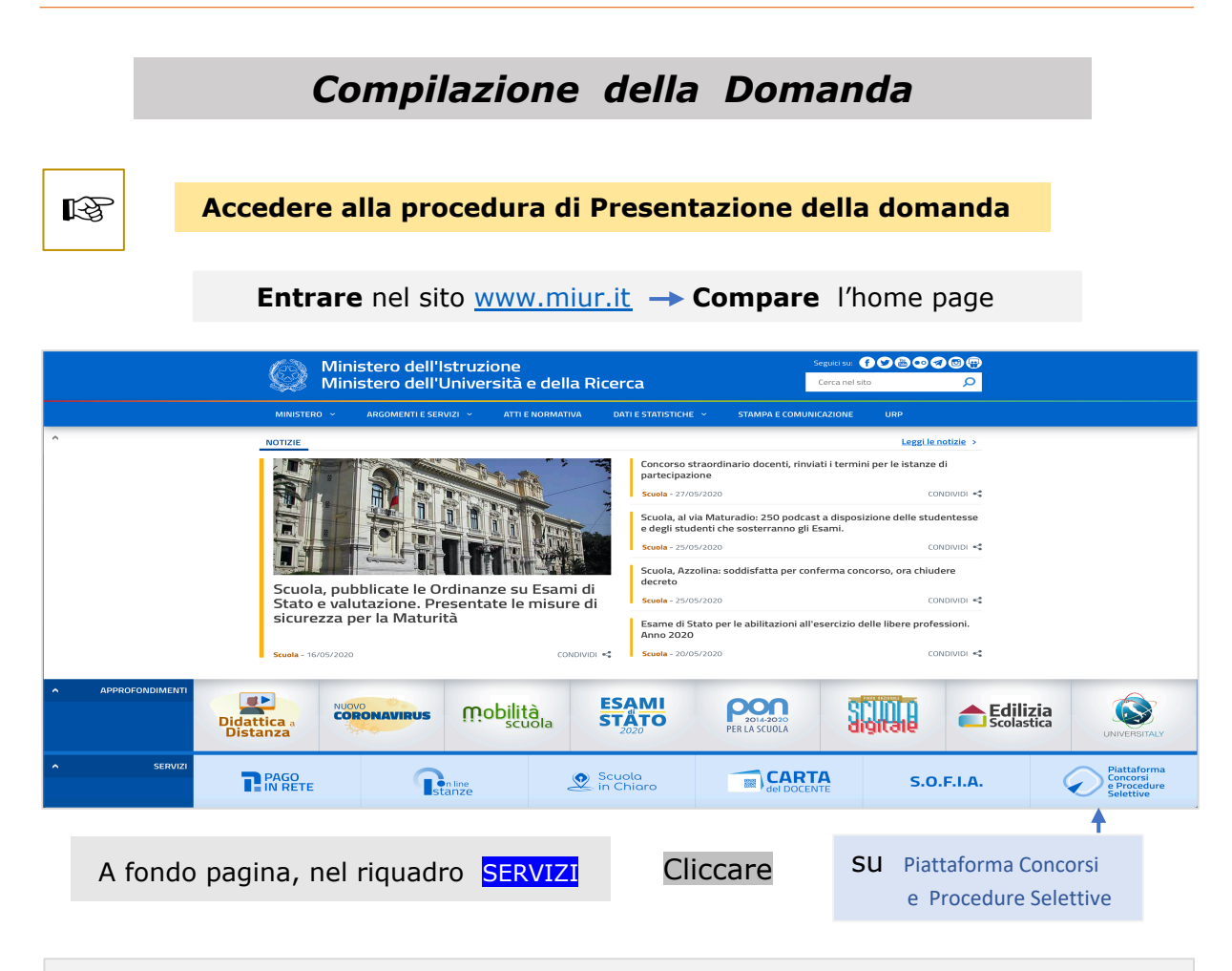

**Compare** il quadro **Login** ; per l'accesso al Servizio, digitare nei rispettivi campi le proprie **credenziali** : Login Username: Campo "Username" obbligatorio username Inserisci il tuo username Password: Campo "Password" obbligatorio

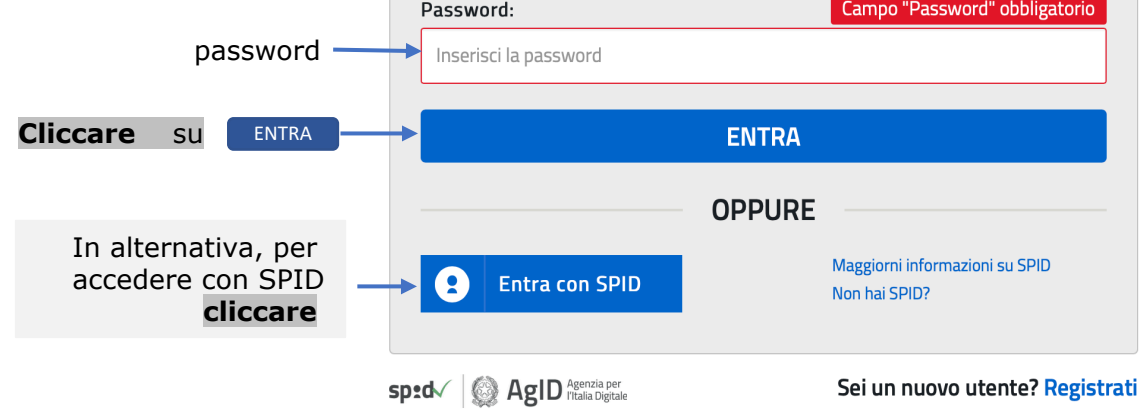

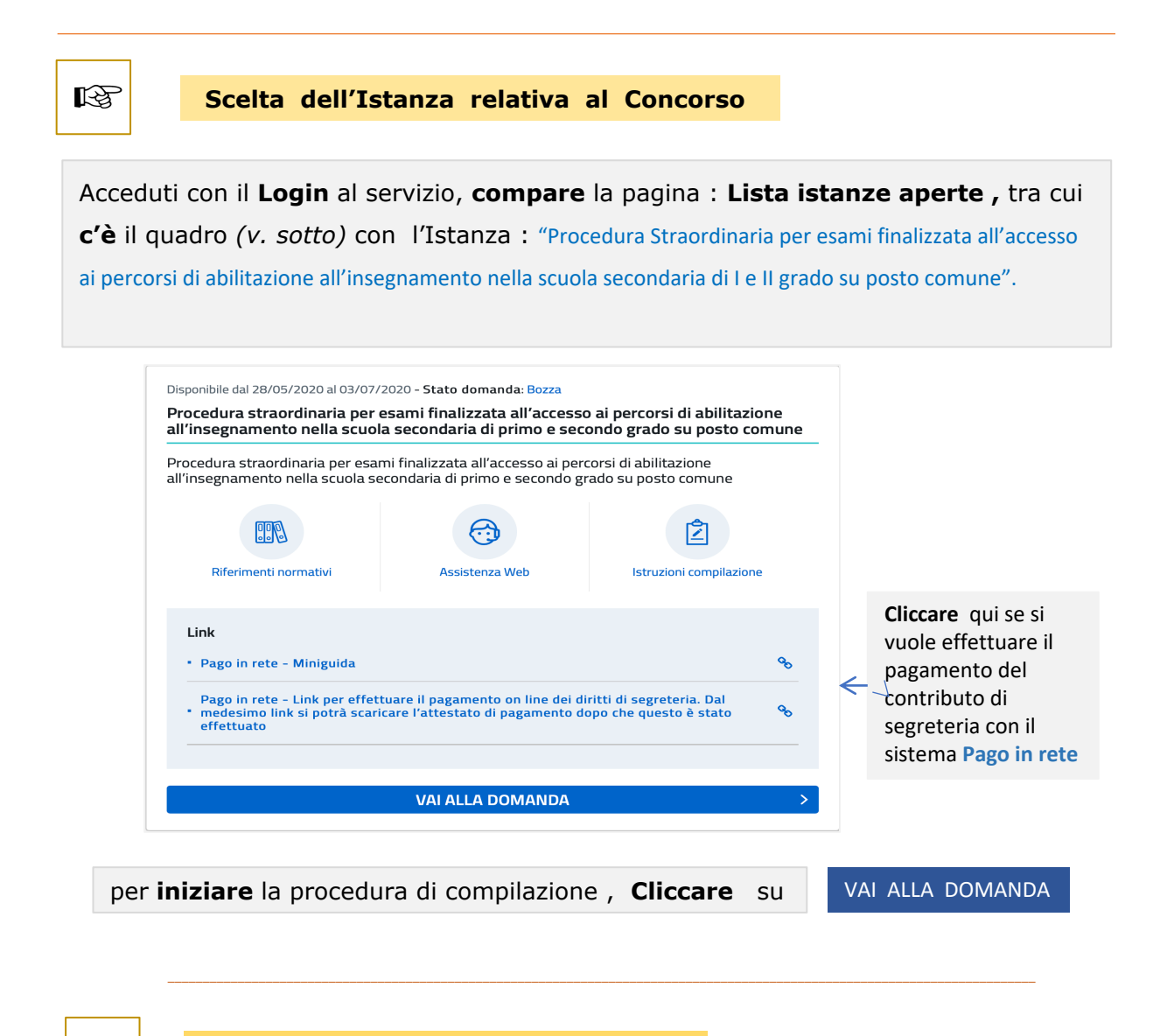

#### 陉

#### **Compare il quadro : Informativa**

**ATTENZIONE :** il quadro, è **solo da leggere** e contiene informazioni generali sul concorso, su come compilare e inoltrare la domanda. Segue poi : **AVVERTENZE** in cui c'è la "dichiarazione" che: *"…la compilazione avviene … i dati riportati nella domanda sono autocertificazioni… consapevole delle conseguenze penali di dichiarazioni mendaci… il rispetto della privacy…." .*

Nella parte finale ci sono poi tutte le consuete informative varie sul trattamento dei dati personali *(nel quadro qui di seguito, riportiamo solo la parte iniziale, non essendo indispensabile il tutto)*

# **Informativa**

PROCEDURA STRAORDINARIA PER ESAMI FINALIZZATA ALL'ACCESSO AI PERCORSI DI ABILITAZIONE ALL'INSEGNAMENTO NELLA SCUOLA SECONDARIA DI PRIMO E SECONDO GRADO SU POSTO COMUNE

La presente istanza deve essere utilizzata dai candidati che intendono partecipare alla procedura straordinaria per esami finalizzata all'accesso ai percorsi di abilitazione all'insegnamento nella scuola secondaria di primo e secondo grado su posto comune, di cui al D.D. n. 497 del 21 aprile 2020.

È ammesso a presentare l'istanza il candidato in possesso dei requisiti previsti all'art. 2 del D.D. 497 del 21/04/2020.

I candidati possono presentare istanza di partecipazione, a pena di esclusione, in un'unica regione e per una sola classe di concorso per la quale posseggono il requisito di accesso, ai sensi dell'articolo 2.

# Indicazioni su compilazione e inoltro della domanda

L'intero processo di compilazione della domanda da parte del candidato verrà tracciato tramite il salvataggio di ciascuna sezione e dovrà essere finalizzato dal candidato stesso con l'inoltro della domanda.

Il candidato ha facoltà di modificare i dati presenti nelle sezioni compilate, finchè non avrà inoltrato l'istanza. Al momento dell'inoltro, il sistema crea un documento in formato .pdf, che viene inserito nella sezione "Archivio" presente sulla home page dell'utente, contenente il modulo domanda compilato. Il documento sarà stato contestualmente inviato dal sistema agli indirizzi di posta elettronica noti del candidato ad eccezione di quella certificata.

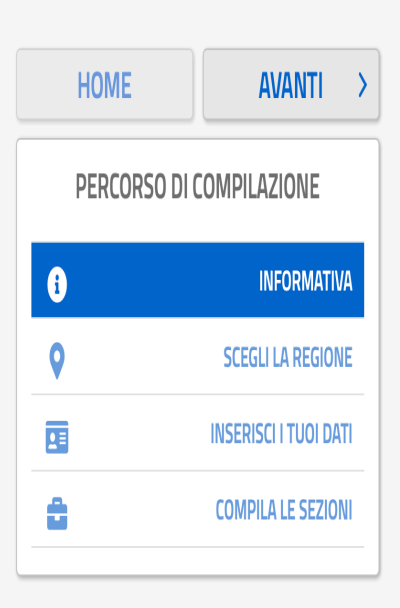

Nel **riquadro** qui sopra, viene riportato il "percorso" che si segue nella compilazione della domanda con , in successione, le varie "fasi" di essa ed "evidenziata" la fase in cui si è. **Con HOME** , si indica invece la pagina **presente** e **iniziale** della procedura di compilazione. **Cliccando** su **AVANTI** si prosegue nella compilazione ;

Proseguire nella compilazione **cliccando** su

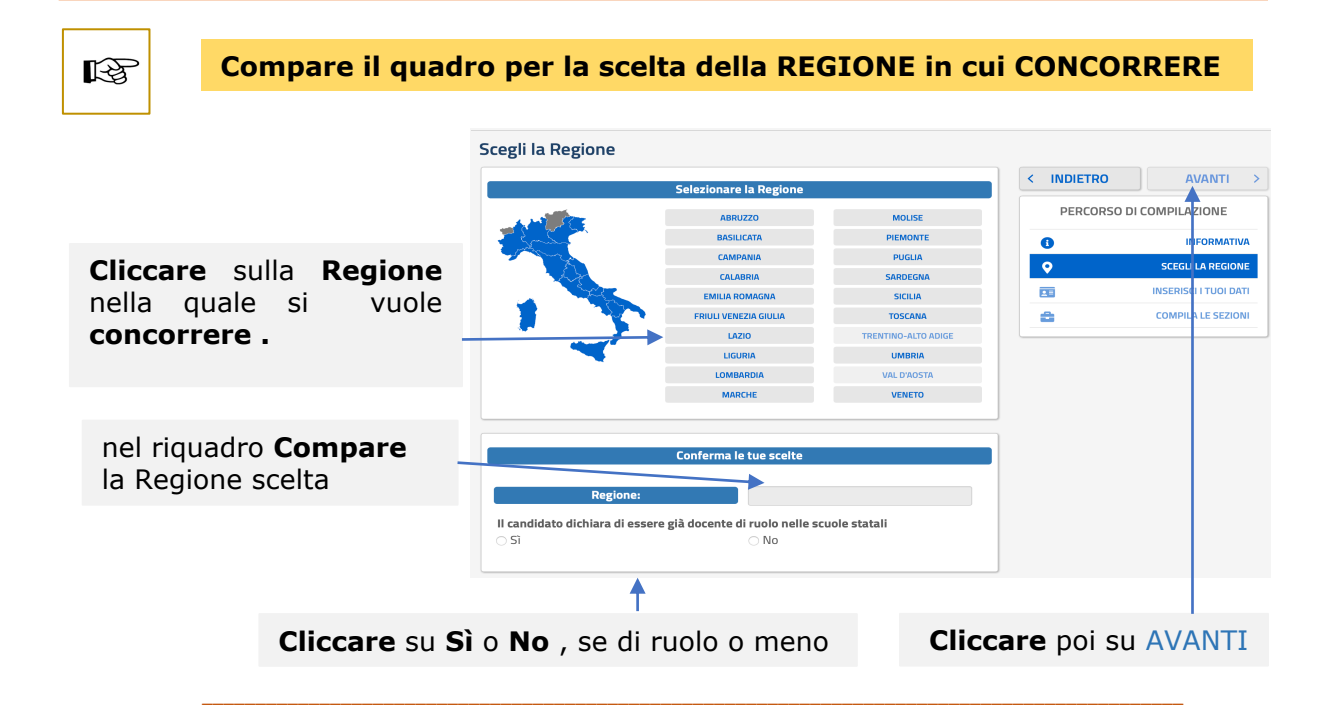

**Compare il quadro per l'INSERIMENTO della propria ANAGRAFICA**

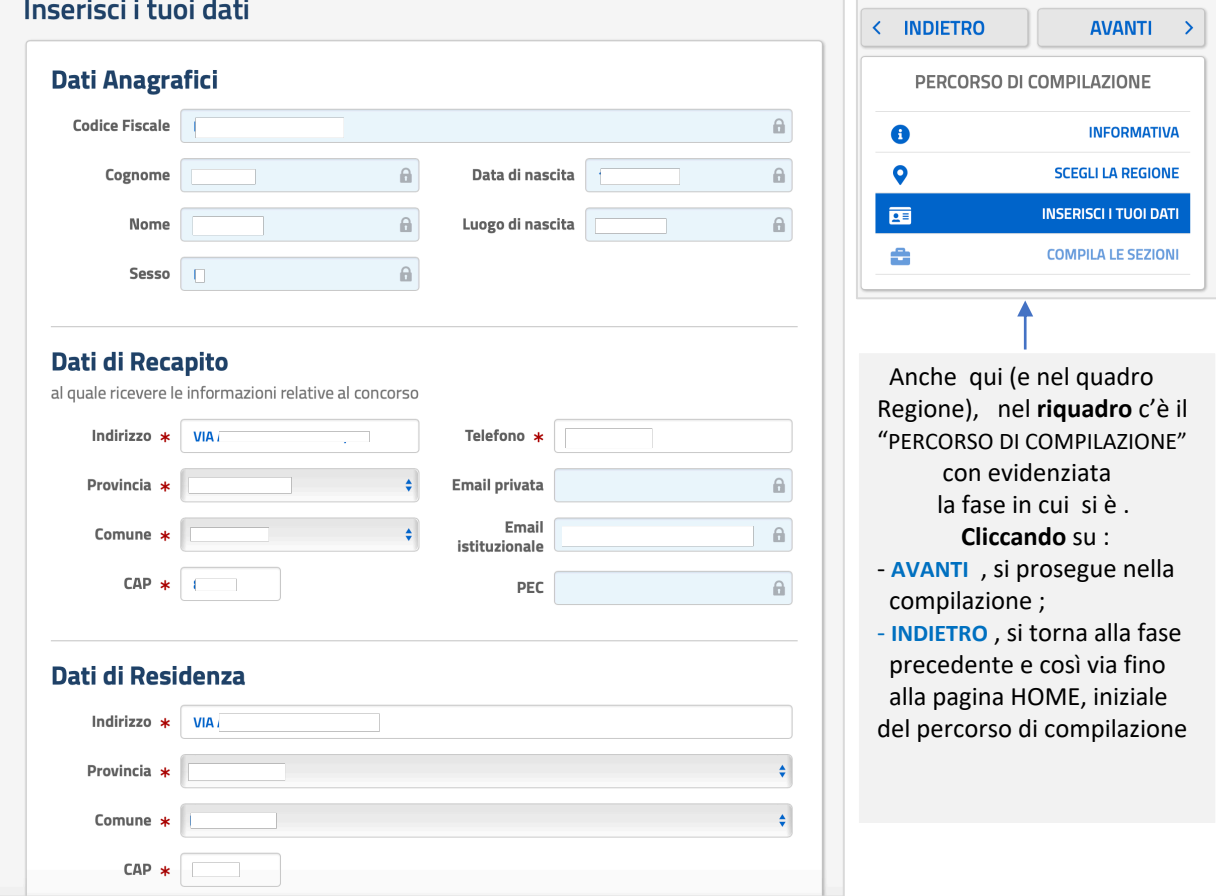

*Guida alla compilazione della domanda / COBAS Scuola* **5**

隐

## **AVVERTENZE** per la **COMPILAZIONE**

- Tutti i dati compariranno **"prestampati"**, essendo quelli presenti negli archivi Polis, dichiarati da ognuno in fase di registrazione o successivamente modificati (dall'interessato); nel campo 'Email Privata', 'Email Istituzionale' e 'Posta Elettronica Certificata' sono riportati gli indirizzi se forniti dall'interessato. Di **tutti i dati**, va **controllata** l'esattezza.

*ATTENZIONE* : - i dati **anagrafici, email** e **PEC** sono **"protetti",** cioè **non qui modificabili** ; per eventuali **modifiche** dei dati **anagrafici** occorre **"uscire"** dalla procedura di compilazione della domanda, e **usare** per le **modifiche,** le funzioni che si trovano in *Istanze (*rispettivamente, in "*area riservata"* e in "*funzioni di servizio").* Invece la **modifica** delle **email va richiesta alla Scuola .**

- I dati di **recapito** e **residenza**, anch'essi obbligatori, invece **non sono** protetti e possono essere **qui modificati** *(se occorre/si vuole),* adoperando per provincia e comune i soliti menù *a tendina*. *In particolare, si scelgano con cura i "Dati di Recapito", perché saranno i recapiti ai quali verranno inviate tutte le comunicazioni relative al concorso .*

\_\_\_\_\_\_\_\_\_\_\_\_\_\_\_\_\_\_\_\_\_\_\_\_\_\_\_\_\_\_\_\_\_\_\_\_\_\_\_\_\_\_\_\_\_\_\_\_\_\_\_\_\_\_\_\_\_\_\_\_\_\_\_\_\_\_\_\_\_\_\_\_\_\_\_\_\_\_\_\_\_\_\_\_\_\_\_\_\_\_\_\_\_\_\_\_\_\_\_\_\_\_\_\_\_\_\_\_\_\_\_

**Terminata** la compilazione, per **proseguire Cliccare** su Avanti

隐

#### **Compare il quadro : Compila le Sezioni**

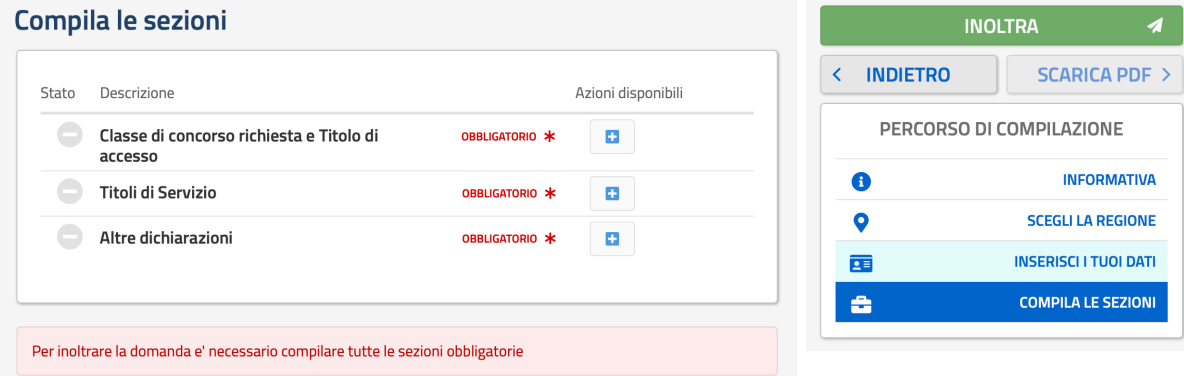

### *AVVERTENZE per la COMPILAZIONE*

- Ø Il Quadro è suddiviso in **"Sezioni"** ognuna delle quali è relativa ad un certo "ambito" di dichiarazioni *(Classe di concorso per cui si concorre, Titoli di Servizio, Altre dichiarazioni)* e in cui c'è tutto quello che, ai sensi del Bando, va **dichiarato/messo** per una **corretta** domanda ;
- Ø Il riquadro a destra è il solito che segnala il **PERCORSO DI COMPILAZIONE** ; **cliccando** su **INDIETRO** si torna alla fase precedente ;
- Ø La funzione **SCARICA PDF** può essere attivata, cliccandoci, solo dopo l'**INOLTRO** della domanda*(che si può effettuare solo dopo la compilazione di tutte le sezioni)*

 $\_$  , and the set of the set of the set of the set of the set of the set of the set of the set of the set of the set of the set of the set of the set of the set of the set of the set of the set of the set of the set of th

隐

**Compilazione Sezione: Classe di concorso richiesta e Titolo di accesso**

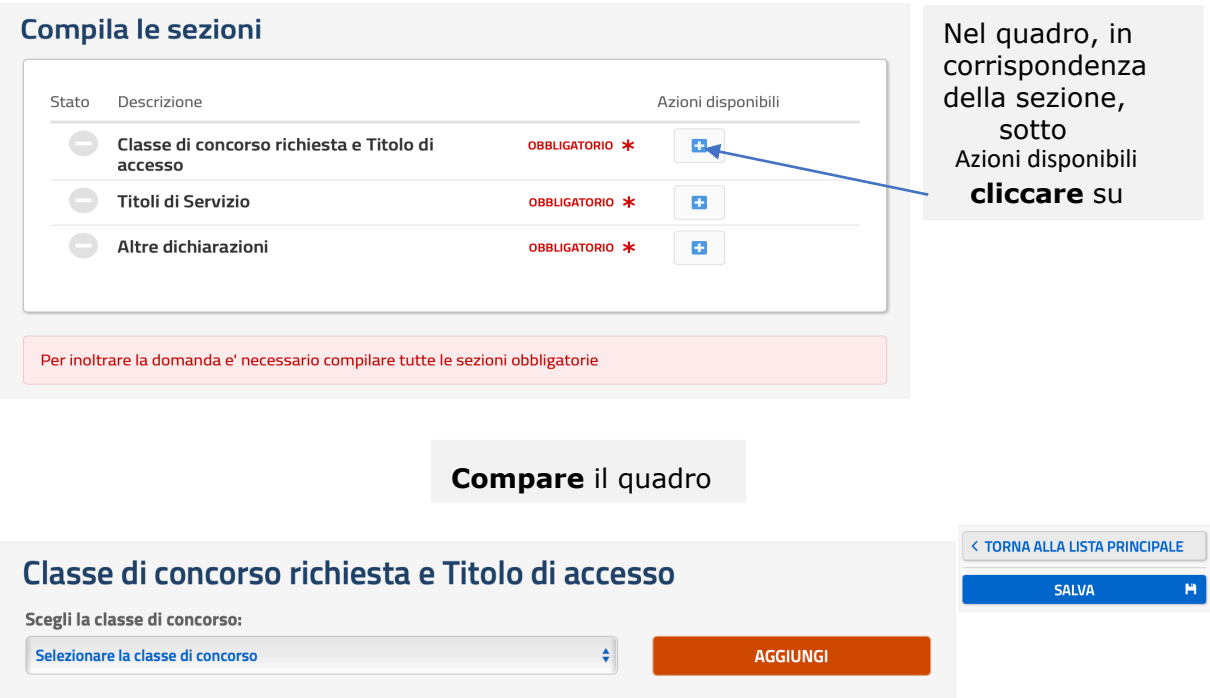

Ø con il menu a tendina, **selezionare** la classe di concorso in cui si vuole concorrere ; Ø **cliccare** su **AGGIUNGI ;**

**Compare** il seguente quadro *(si è scelta a caso la 1° classe,come esempio)* 

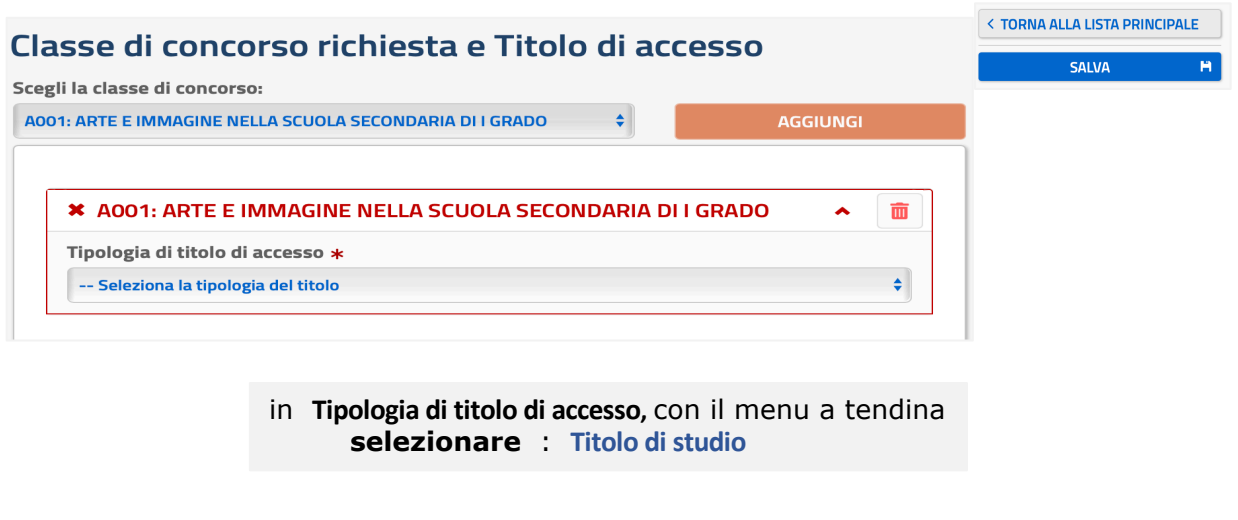

**Compare** il quadro seguente

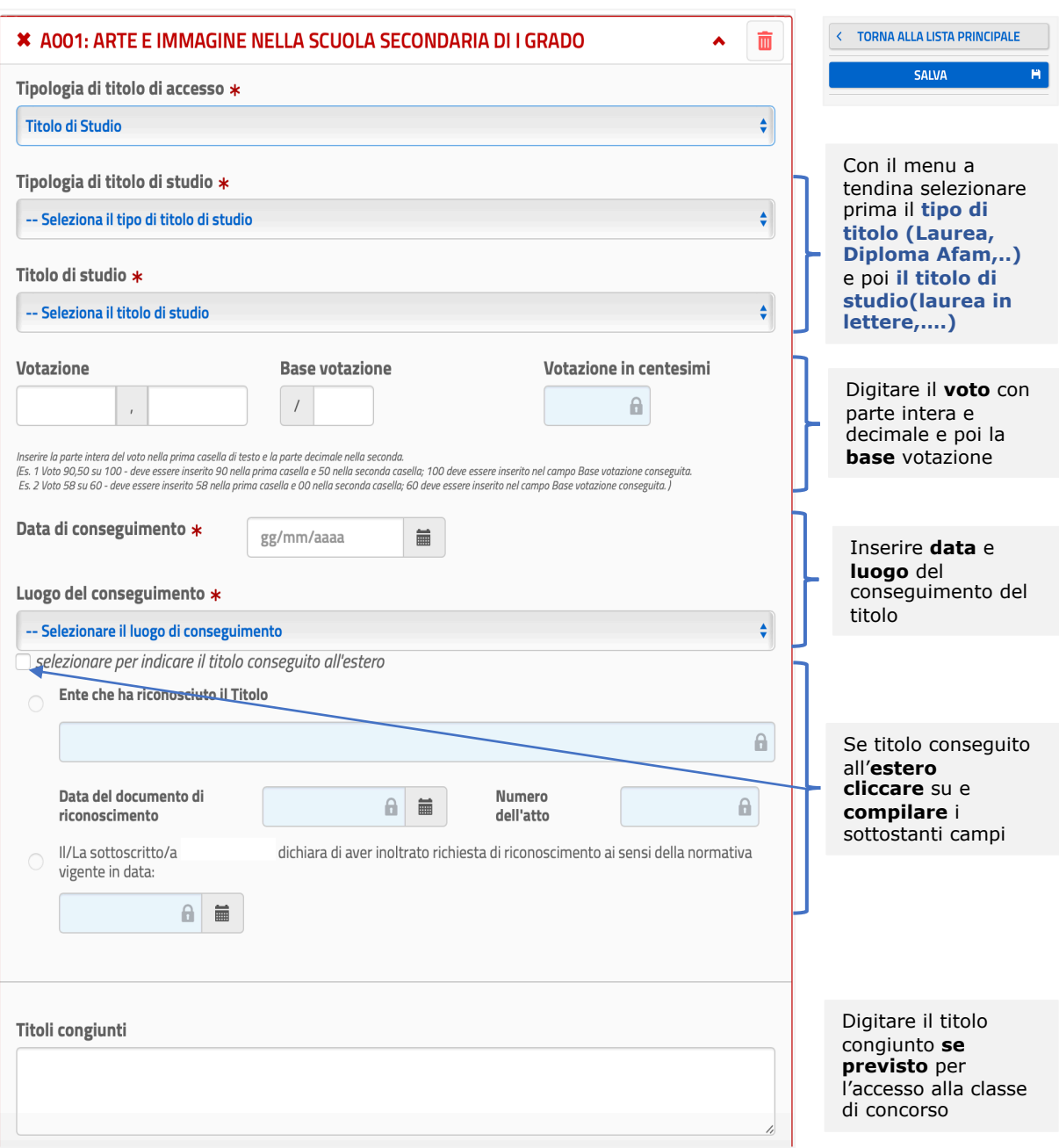

Terminata la compilazione, cliccare su **SALVA**. Si **torna** al quadro "**Compila le sezioni"** e in corrispondenza della sezione appena compilata, **comparirà** : la scritta della sezione in **verde** su sfondo verde e la "spunta" **verde** sotto a "Stato" , a significare che la sezione compilata è stata **"salvata"** e **inserita** nella domanda di partecipazione.

Nel settore Azioni disponibili compariranno le funzioni : Visualizza - Modifica **–** Elimina , identificate rispettivamente con i simboli  $\bullet \circ \bullet$   $\bullet$   $\bullet$  che si possono attivare **cliccandoci** sopra se si vuole appunto : *Visualizzare, Modificare, Eliminare* i dati.

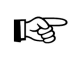

## **Compilazione Sezione : Titoli di Servizio**

## Nel **quadro** *(in cui risulta compilata la prima sezione)*

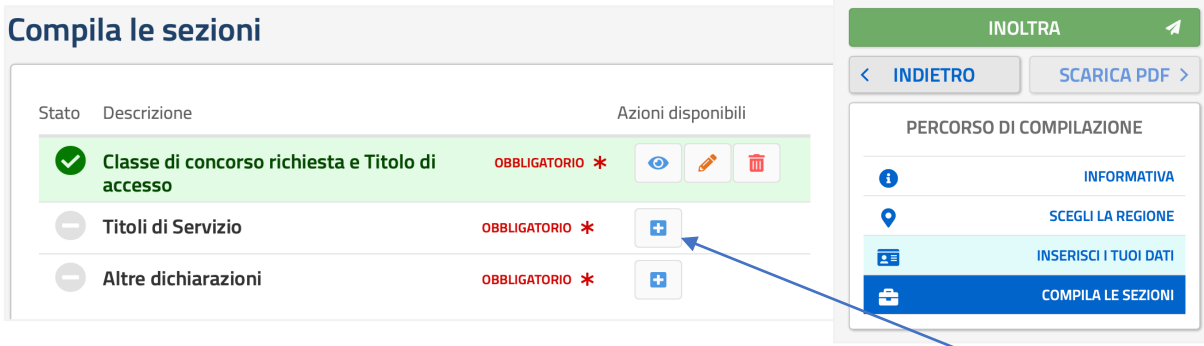

In corrispondenza della Sezione da **compilare**, sotto Azioni disponibili , **cliccare** su

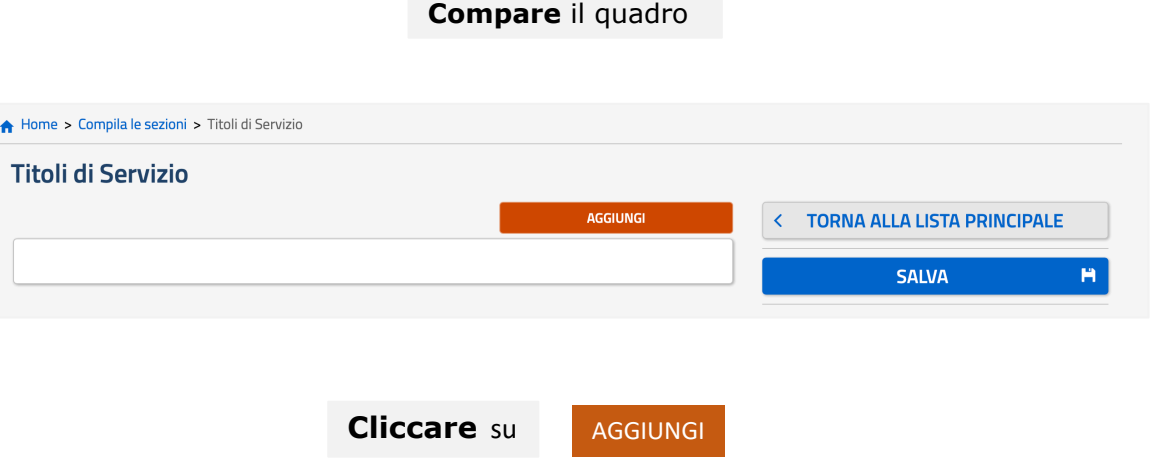

 $\_$  , and the set of the set of the set of the set of the set of the set of the set of the set of the set of the set of the set of the set of the set of the set of the set of the set of the set of the set of the set of th

## **Compare** il quadro

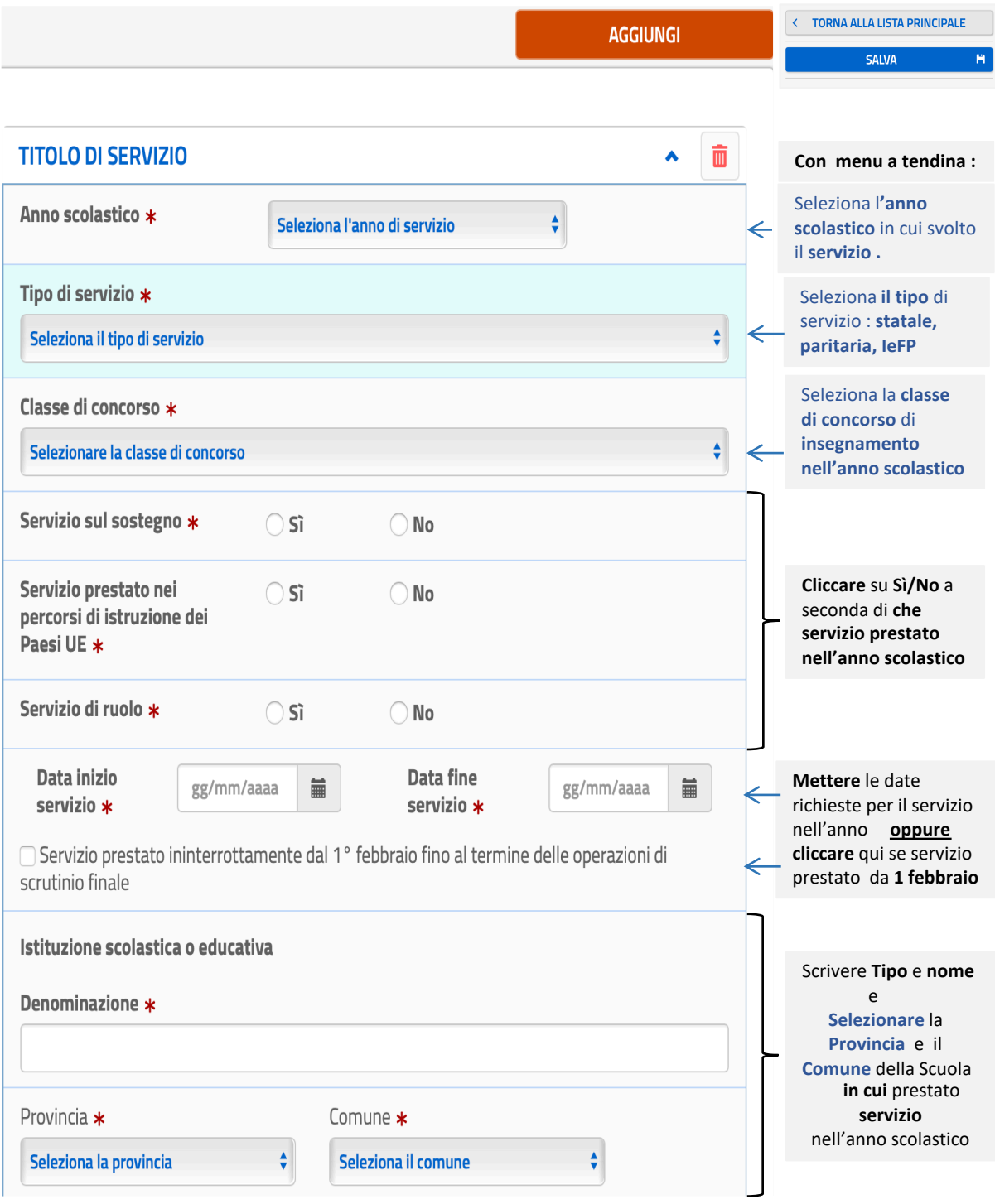

#### **AVVERTENZE PER LA COMPILAZIONE**

- 1) Bisogna **compilare** e **inserire**, **1** quadro per **ogni anno scolastico** *(dal 2008/2009)* in cui si è **maturata l'annualità** *(ricordiamo: svolto servizio per almeno 180 gg o da 1 febbraio a fine anno).* **Basterebbe** inserire **3** annualità *(ricordiamo: almeno 1 deve risultare svolta nella classe di concorso per la quale si concorre, tranne per chi è già di ruolo)*, **consigliamo** però di inserire **tutte** quelle che si possiedono a scanso di contestazioni/non riconoscimenti di qualche annualità ;
- 2) Se l'**annualità** è **maturata** tramite servizio prestato con un **unico** periodo ininterrotto di almeno 180 giorni o dal **1 febbraio** agli scrutini finali, va **compilato e inserito 1** solo quadro *(indicando le date negli appositi campi, come spiegato) ,* per quella annualità ;
- 3) Se invece, l'**annualità** è **maturata** con una **serie** di "periodi" *(più o meno "brevi" e anche non consecutivi),* per quella annualità va **compilato** e **inserito 1** quadro per **ogni** singolo periodo, che porta ad **arrivare almeno** ai 180 giorni *(ad es. : annualità maturata con 4 periodi*, bisogna *compilare e inserire 4 quadri, mettendo in ognuno tutti i dati richiesti relativi al singolo periodo)* . Anche qui, **consigliamo** di mettere **tutti** i periodi che si possiede, andando **oltre i 180** giorni.
- 4) Se la **terza** annualità viene **raggiunta** con il **presente** anno scolastico, come è noto si viene ammessi con riserva. Allo scopo, quando nel quadro si seleziona l'anno scolastico 2019/2020, **compare** *(all'interno del quadro)* il seguente "riquadro" da **compilare** con le date richieste e in cui **mettere** la **"spunta"** ;

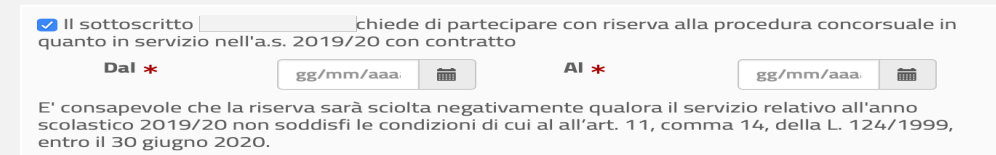

**5) Terminato** di compilare **un** quadro, **cliccare** su **AGGIUNGI** *(in alto a destra nel quadro) ;* il quadro viene "salvato", acquisito e **sotto** di esso **compare** un nuovo quadro da **compilare**, relativamente ad un altro servizio prestato . Nel caso di tanti quadri da compilare si **consiglia**, nonostante il "salvataggio" automatico e per maggior sicurezza , di **cliccare** nel corso della compilazione su **SALVA .**

**Terminata** la compilazione relativa a **tutte** le annualità da inserire, cliccare su **SALVA** . Si **torna** al quadro "**Compila le sezioni"** e in corrispondenza della sezione appena compilata, comparirà : la scritta in **verde** su sfondo verde e la "spunta" verde sotto a "Stato", a significare che la sezione è stata **correttamente** compilata e **inserita** .

ATTENZIONE : Se invece lo "sfondo" della scritta e la "spunta" **compaiono** di colore arancione , vuol dire che **non sono** stati soddisfatti i **requisiti** relativi alle **annualità** e va quindi **rivista** la compilazione.

Infine, nel settore Azioni disponibili compariranno le funzioni: Visualizza - Modifica - Elimina, identificate rispettivamente con i simboli  $\bullet$   $\bullet$   $\bullet$   $\bullet$  che si possono attivare **cliccandoci** sopra se si vuole appunto : **Visualizzare- Modificare- Eliminare** i dati.

隐

### **Compilare la Sezione : Altre Dichiarazioni**

Nel quadro **Compila le sezioni** *(in cui risultano già compilate le prime due sezioni)*

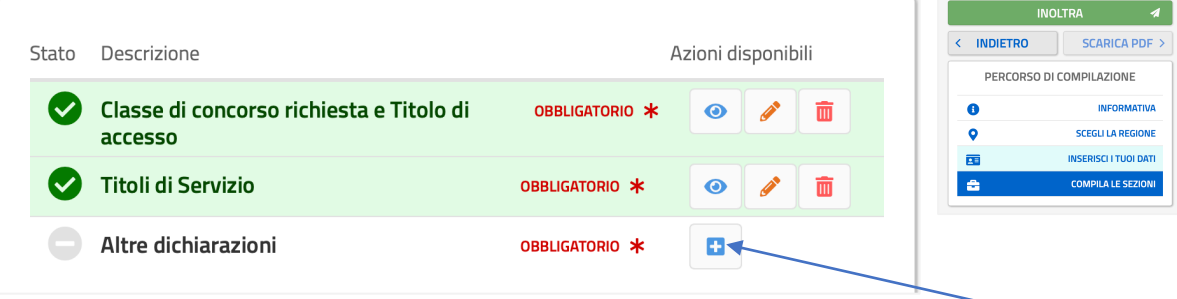

In corrispondenza della Sezione da **compilare**, sotto Azioni disponibili , **cliccare** su

**Compare** il quadro contenente tutte le **dichiarazioni** da rendere

#### **Altre dichiarazioni** II/La Sottoscritto/a dichiara: < TORNA ALLA LISTA PRINCIPALE A: CITTADINANZA Ÿ **SALVA** Ħ. **B: DISABILITA'**  $\ddotmark$ **C: VERSAMENTO**  $\checkmark$ **D: PRIVACY**

**Aprire** il menu a tendina di : **CITTADINANZA**

**Compare** il quadro

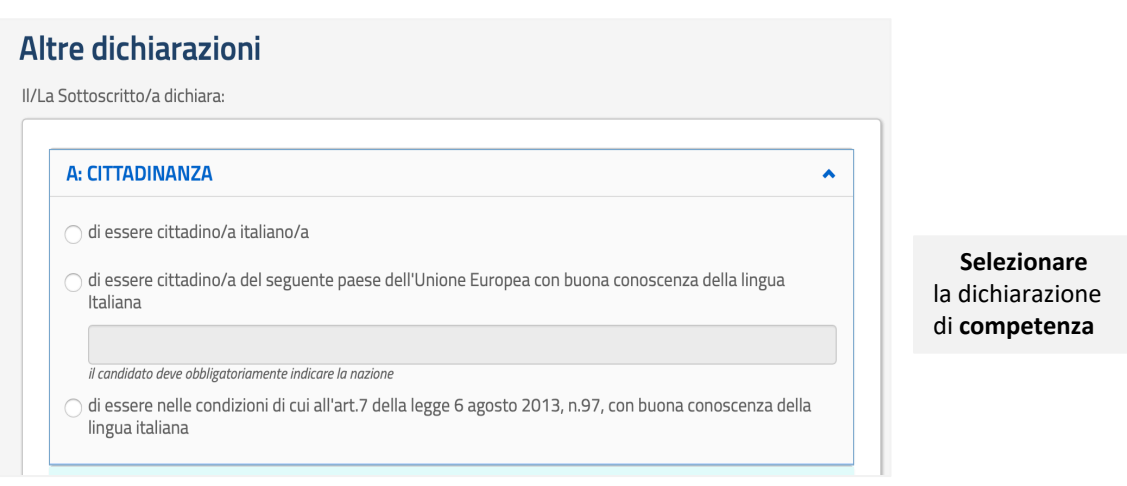

Selezionata la dichiarazione, **Aprire** il menu a tendina di : **VERSAMENTO**

## Altre dichiarazioni

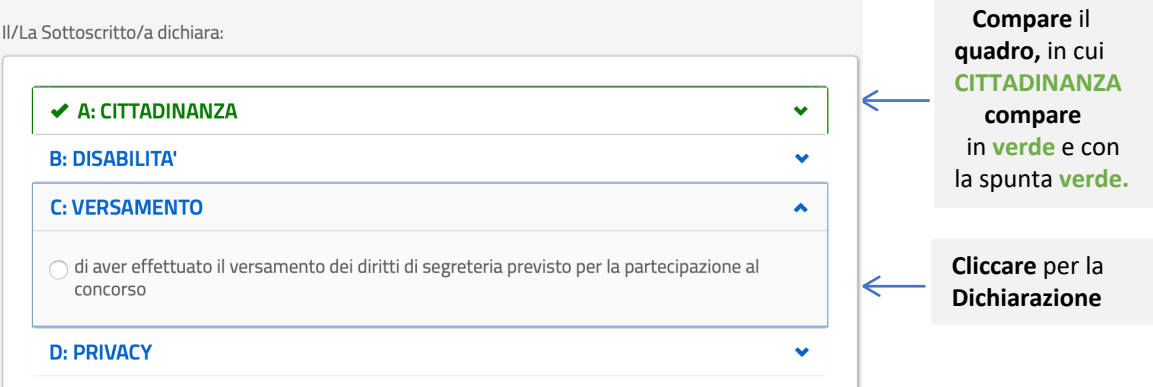

#### **IMPORTANTE : RICORDARE CHE IL VERSAMENTO VA EFFETTUATO PRIMA DI INOLTRARE LA DOMANDA**

# Altre dichiarazioni

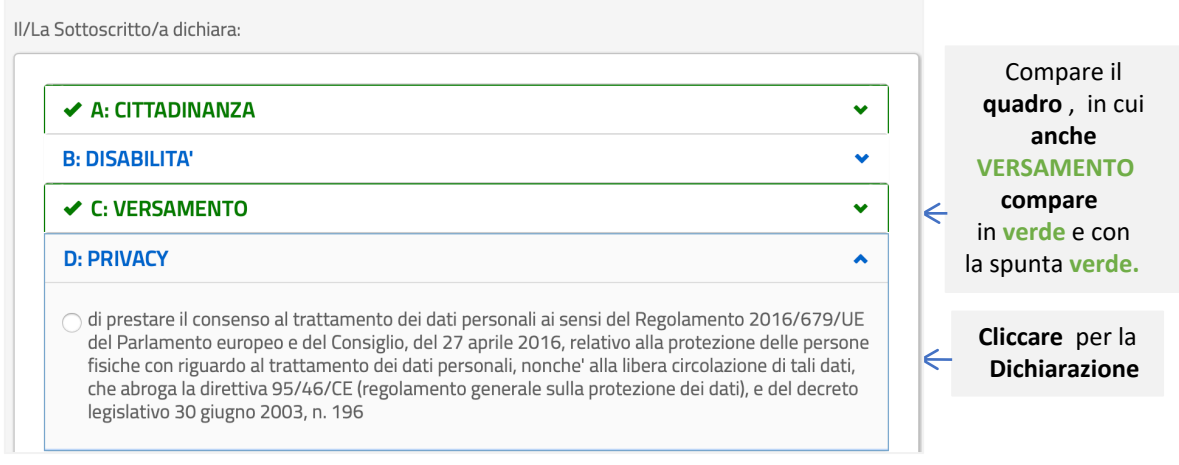

La dichiarazione relativa alla **DISABILITA' non è obbligatoria** e va compilata **solo** se si necessita di assistenza. Nel caso, aprire il menù a tendina relativo e selezionare tutto quello di cui si necessita .

\_\_\_\_\_\_\_\_\_\_\_\_\_\_\_\_\_\_\_\_\_\_\_\_\_\_\_\_\_\_\_\_\_\_\_\_\_\_\_\_\_\_\_\_\_\_\_\_\_\_\_\_\_\_\_\_\_\_\_\_\_\_\_\_\_\_\_\_\_\_\_\_\_\_\_\_\_\_\_\_\_\_\_\_\_\_\_\_\_\_\_\_\_\_\_\_\_\_\_\_\_

\_\_\_\_\_\_\_\_\_\_\_\_\_\_\_\_\_\_\_\_\_\_\_\_\_\_\_\_\_\_\_\_\_\_\_\_\_\_\_\_\_\_\_\_\_\_\_\_\_\_\_\_\_\_\_\_\_\_\_\_\_\_\_\_\_\_\_\_\_\_\_\_\_\_\_\_\_\_\_\_\_\_\_\_\_\_\_\_\_\_\_\_\_\_\_\_\_\_\_\_\_\_

**Terminata** la compilazione,nel quadro iniziale di **Altre dichiarazioni cliccare** su **SALVA**. Si **torna** al quadro "**Compila le sezioni"** e in corrispondenza della sezione appena compilata, comparirà : la scritta in **verde** su sfondo verde e la "spunta" verde, sotto a "Stato" , a significare che la sezione compilata è stata **inserita** nella domanda di partecipazione. Nel settore Azioni disponibili compariranno le funzioni: Visualizza - Modifica - Elimina, identificate rispettivamente con i simboli  $\bullet \bullet \bullet$  in che si possono attivare **cliccandoci** sopra se si vuole appunto : *Visualizzare, Modificare, Eliminare* i dati.

## **Inoltro della DOMANDA**

隐

**Compilate tutte** le Sezioni, nel quadro **"Compila le sezioni", l**e sezioni compilate **compariranno** con la scritta in **verde** su sfondo verde e la "spunta" verde sotto a "Stato" , a **significare** che le sezioni, così come compilate **risultano effettivamente** e **correttamente inserite** nella Domanda .

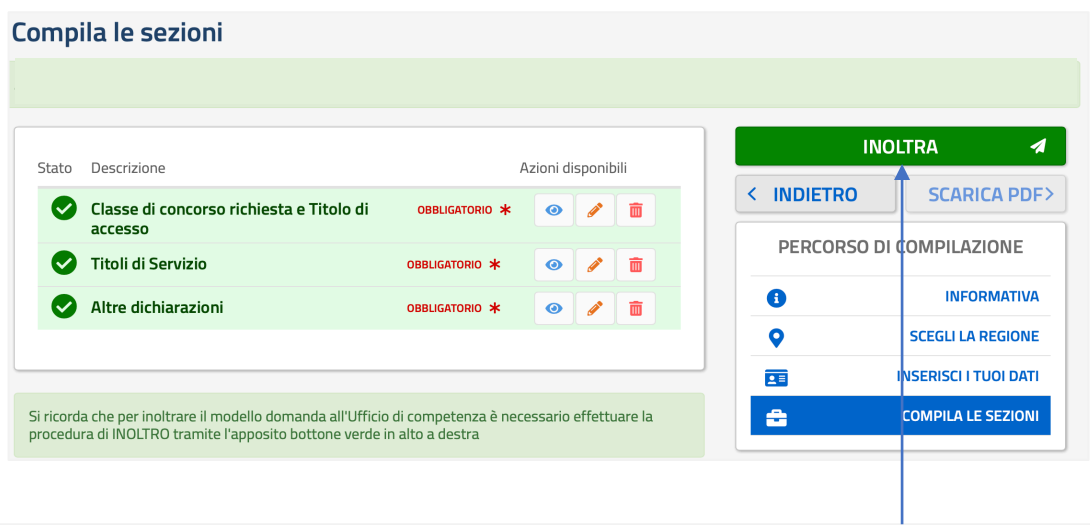

La Domanda è quindi pronta per essere **INOLTRATA . Cliccare** su **INOLTRA**

**Compare** il quadro in cui il Sistema per **inoltrare** la Domanda **richiede** di rendere la seguente dichiarazione :

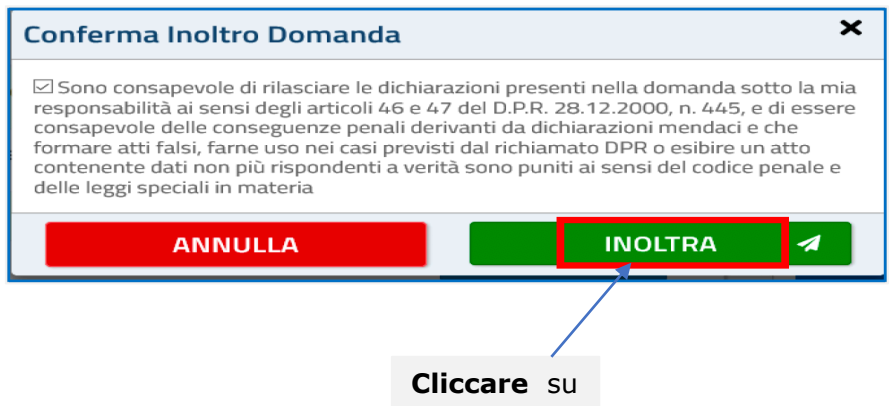

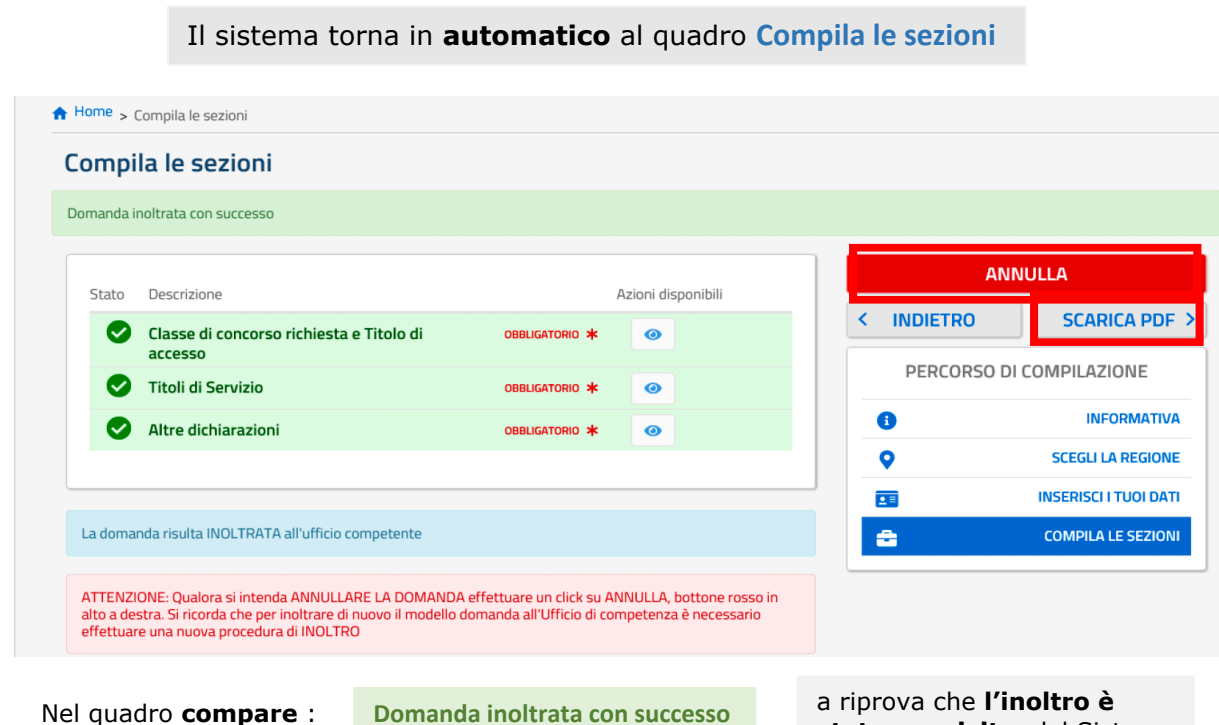

- In tutte le pagine, dalla pagina **Home** di **"PROCEDURA STRAORDINARIA ABILITANTE…"** in poi lo **Stato della domanda** passerà da **BOZZA** a **INOLTRATA** ;

**stato acquisito** dal Sistema

- La Domanda in formato PDF : *a)* viene **salvata** nella sezione "Domande presentate" nel menù "Istanze" ; *b)* può essere **visualizzata** *(per un ulteriore controllo di quanto acquisito dal Sistema e per stamparla)*, **cliccando** su **SCARICA PDF** *(qui sopra); c)* viene **inviata** agli indirizzi di **Posta Elettronica dati** nella Sezione **"Recapiti"** ;

陉

## **Eventuali MODIFICHE nella Domanda DOPO l'INOLTRO**

\_\_\_\_\_\_\_\_\_\_\_\_\_\_\_\_\_\_\_\_\_\_\_\_\_\_\_\_\_\_\_\_\_\_\_\_\_\_\_\_\_\_\_\_\_\_\_\_\_\_\_\_\_\_\_\_\_\_\_\_\_\_\_\_\_\_\_\_\_\_\_\_\_\_\_\_\_\_\_\_\_\_\_\_\_\_\_\_\_\_\_\_\_\_\_\_\_\_

Qualora **dopo** l'**INOLTRO** effettuato correttamente come sopra certificato, **occorra effettuare** una qualsiasi **modifica** a quanto **inserito** nella domanda , **bisogna :** *- annullare*, *tramite l'apposita funzione* **ANNULLA** *del Sistema*, **l'INOLTRO effettuato**; *- modificare*, *tramite l'apposita funzione del Sistema*, **ciò** che **va** modificato ; - *effettuare* un **nuovo** inoltro, con le **stesse** modalità seguite per il **precedente** ; *(NB: Le modalità specifiche, peraltro semplici, per effettuare quanto sopra, saranno fornite nei singoli casi in cui ce ne sarà eventualmente bisogno) .*

## **AVVERTENZA per la COMPILAZIONE "Passo dopo Passo"**

Poiché la **compilazione** della Domanda, come detto all'inizio, verosimilmente verrà effettuata in fasi e tempi **successivi** *(con quanto già compilato, acquisito e "salvato" dal Sistema di volta in volta),* per vostra comodità*,* **riassumiamo** la **procedura** da seguire ad **ogni "accesso" :**

- **- Entrare** nel sito del Miur ; **Cliccare** su **"Piattaforma Concorsi …."**; **Effettuare** il Login;
- *- si entra* nella pagina **"Lista istanze aperte**", nell'Istanza **"Procedura straordinaria….", cliccare** su **VAI ALLA DOMANDA ;**
- **-** *compare* il quadro **HOME Informativa** ; **cliccare** su **AVANTI**;
- **-** *compare* il quadro "Regione" ; **se già** compilato, **cliccare** su **AVANTI**;
- **-** *compare* il quadro dell'"Anagrafica" ; **se già** compilato, **cliccare** su **AVANTI**;
- **-** *compare* il quadro **"Compila le sezioni"** e compare così la situazione delle varie **sezioni** con la scritta in **verde** su sfondo verde e la "spunta" verde **se già** compilata ; **nel caso,** passare alla successiva, non compilata (scritta **nera** su sfondo bianco), cliccando su **+ ,** finché risultano tutte **compilate** (tutte scritte **verdi**).
- **-** Dopo aver **ricontrollato tutte** le sezioni (cliccando sulla funzione "Visualizza") , si **INOLTRA** la Domanda .

#### **Per Interrompere/Terminare ogni volta/quando si vuole la Compilazione**

\_\_\_\_\_\_\_\_\_\_\_\_\_\_\_\_\_\_\_\_\_\_\_\_\_\_\_\_\_\_\_\_\_\_\_\_\_\_\_\_\_\_\_\_\_\_\_\_\_\_\_\_\_

In **ogni** pagina della domanda, **dopo** il **Login** *all'estremo superiore a destra* (nella **fascia blu**), **compare** il proprio nome ; **cliccandoci** sopra , compare la funzione **ESCI** ; **cliccandoci ,** il sistema automaticamente riporta nella pagina **"Procedure concorsuali",** quella con la **Lista Istanze Aperte ,** dalla quale :

- **-** si può riprendere la compilazione , **cliccando** su **VAI ALLA DOMANDA ;**
- **- cliccando** ancora sul proprio nome e poi su **ESCI ,** il sistema porta al quadro **Login** "vuoto" e si è così **"usciti"** del tutto dalla procedura di compilazione della domanda, e si può porre termine alla sessione di compilazione.